# **Installation Guide**

**HP Workstation zx6000 HP Server rx2600**

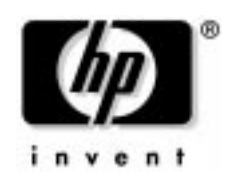

**Manufacturing Part Number : A7857-90020 Edition E0902**

© Copyright 2002 Hewlett-Packard Company.

# **Legal Notices**

The information contained in this document is subject to change without notice.

Hewlett-Packard makes no warranty of any kind with regard to this material, including, but not limited to, the implied warranties of merchantability and fitness for a particular purpose.

Hewlett-Packard shall not be liable for errors contained herein or for incidental or consequential damages in connection with the furnishing, performance, or use of this material.

Hewlett-Packard assumes no responsibility for the use or reliability of its software on equipment that is not furnished by Hewlett-Packard.

This document contains proprietary information that is protected by copyright. All rights are reserved. No part of this document may be photocopied, reproduced, or translated to another language without the prior written consent of Hewlett-Packard Company.

Intel® and Itanium® 2 are trademarks or registered trademarks of Intel Corporation or its subsidiaries in the United States and other countries.

Microsoft®, Windows®, Windows NT®, Windows 2000® and Windows XP® are registered trademarks of the Microsoft Corporation. Pentium<sup>®</sup> and AGPset<sup>™</sup> are trademarks of Intel Corporation.

Fire GL™ is a trademark of ATI.

Linux® is a registered trademark of Linus Torvalds.

UNIX is a registered trademark in the United States of America and other countries, licensed exclusively through X/Open Company Limited.

1980, 1984 AT&T, Inc. 1979, 1980, 1983 The Regents of the University of California.

This software and documentation is based in part on the Fourth Berkeley Software Distribution under license from the Regents of University of California.

#### **Printing History**

The manual printing date and part number indicate its current edition. The printing date will change when a new edition is printed. Minor changes may be made at reprint without changing the printing date. The manual part number will change when extensive changes are made.

Printed manual updates may be issued between editions to correct errors or document product changes. Manuals that are published on the HP Support website (**www.hp.com/go/bizsupport**) are updated often, please visit this website periodically for the most recent versions. To ensure that you receive the updated or new editions, you should also subscribe to the appropriate HP product support service. See your HP Sales Representative for details.

First Edition: July 2002

Printing Division:

Hewlett-Packard Co. Workstations Division 3404 E. Harmony Rd. Fort Collins, CO 80525

Printed in the U.S.A.

# **Contents**

# **[1. Setting Up and Using Your System](#page-12-0)**

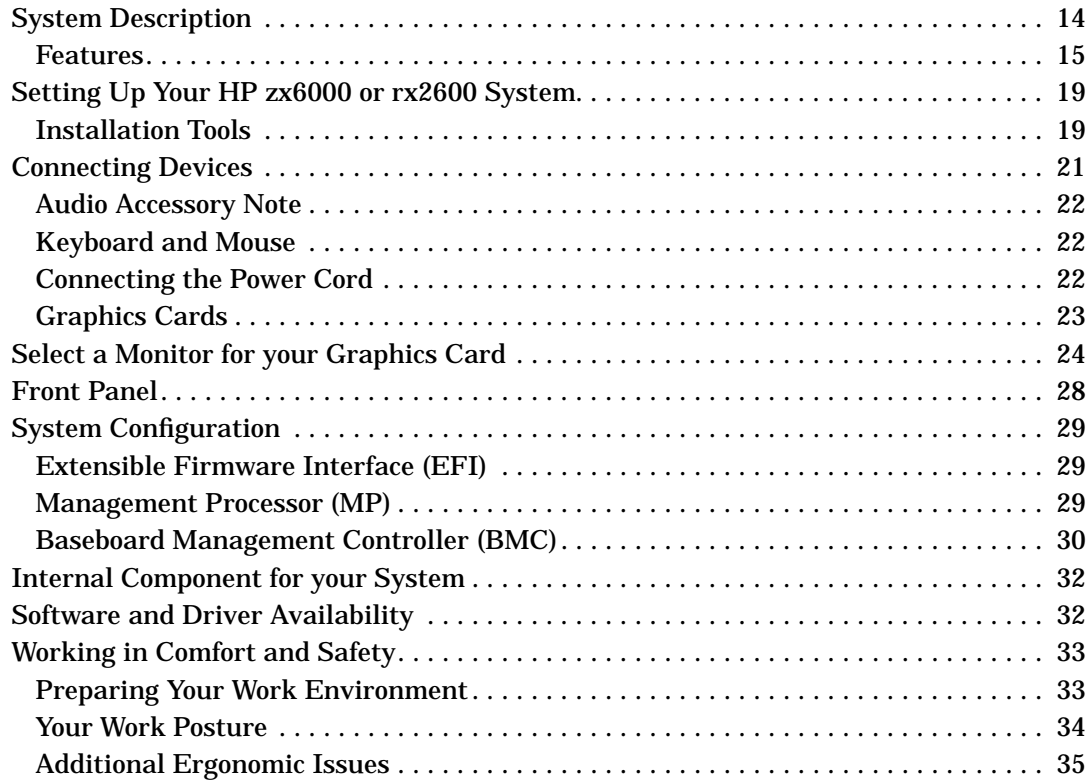

# **[2. Troubleshooting Your System](#page-36-0)**

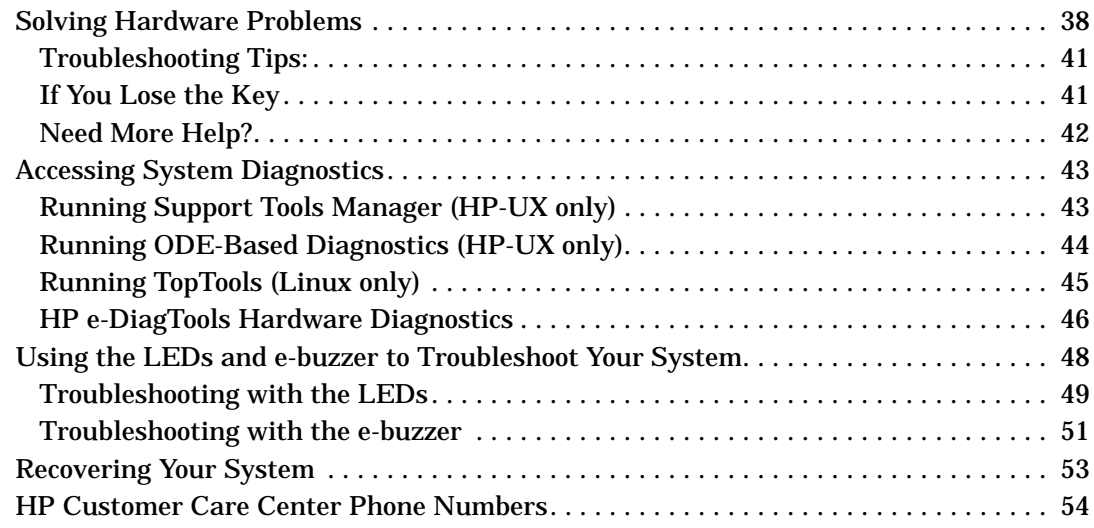

# **Contents**

# **[A. Regulatory Information](#page-54-0)**

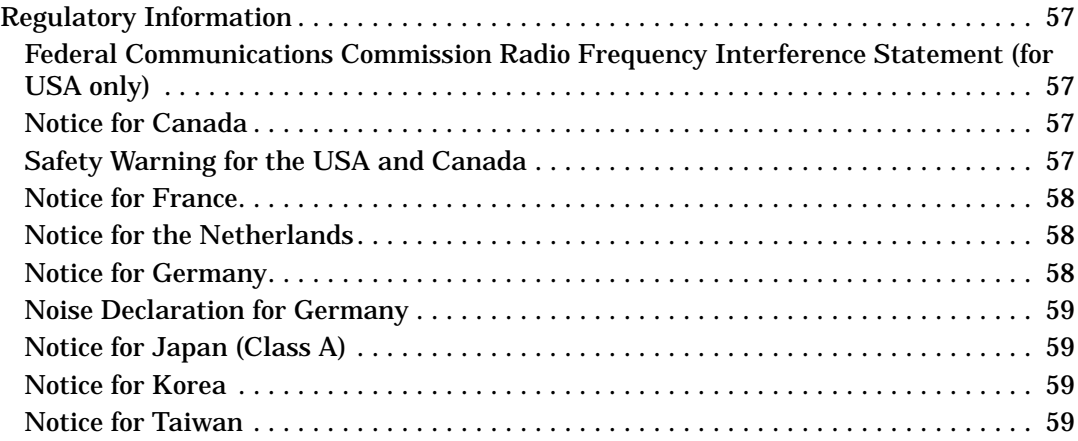

#### **[B. Warranty Statements](#page-60-0)**

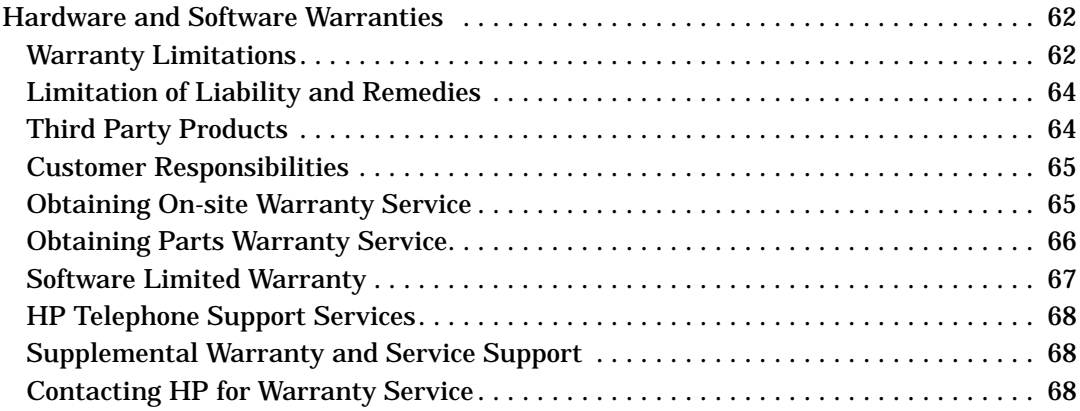

# **Important Safety Warnings**

# **Avoiding Electrical Shocks**

#### **WARNING To avoid electrical shock, do not open the power supplies. There are no user-serviceable parts inside.**

**To avoid electrical shock and harm to your eyes by laser light, do not open the DVD laser module. The laser module should be serviced by service personnel only. Do not attempt to make any adjustment to the laser unit. Refer to the label on the DVD for power requirements and wavelength. This product is a class I laser product.**

# **Removing and Replacing the Cover**

**WARNING For your safety, never remove the system side cover without first disconnecting the power cord from the power outlet and removing any connection to a telecommunications network. If a Power Protection Device is fitted to your system, you must shut down your computer using its on/off switch, then remove the power cord before removing the system's side cover. Remove the Power Protection Device cables before any servicing operation. Always replace the side cover before switching the system on again.**

#### **Battery Safety Information**

#### **WARNING There is a danger of explosion if the battery is incorrectly installed. For your safety, never attempt to recharge, disassemble, or burn an old battery. Replace the battery with the same or equivalent type, as recommended by the manufacturer.**

**The battery in this system is a lithium battery that does not contain any heavy metals. However, to protect the environment, do not dispose of batteries in household waste. Return used batteries either to the shop from which you bought them, to the dealer from whom you purchased your system, or to HP so that they can either be recycled or disposed of in the correct way. Returned batteries will be accepted free of charge.**

#### **Avoiding Burn Injuries**

#### **WARNING Some parts inside the computer will be hot. Wait approximately three to five minutes for them to cool down before touching them.**

### **Avoiding Static Electricity**

**CAUTION** Static electricity can damage electronic components. Turn OFF all equipment before installing an accessory card. Don't let your clothes touch any accessory card. To equalize the static electricity when replacing an accessory card, rest the accessory card bag on top of the system unit while you are removing the card from the bag. Handle the card as little as possible and with care.

#### **Information on Ergonomic Issues**

It is strongly recommended that you read the ergonomics information, available in the "Working In Comfort" section of this manual, before using your system.

You can access more extensive ergonomics information by connecting to HP's web site: **www.hp.com/ergo**

# **Recycling Your System**

HP has a strong commitment toward the environment. Your HP system has been designed to respect the environment as much as possible. HP can also take back your old system for recycling when it reaches the end of its useful life. HP has a product take-back program in several countries. The collected equipment is sent to one of HP's recycling facilities in Europe or the U.S.A. As many parts as possible are reused. The remainder is recycled. Special care is taken for batteries and other potential toxic substances, these are reduced into non-harmful components through special chemical processes. If you require more details about HP's product take-back program, contact your local dealer or your nearest HP Sales Office.

# **Additional Documentation**

The following table lists the documentation available for this system. Only selected publications are in hard-copy format. All are available as PDF files from the HP Web site or on the Documentation CD provided with your system.

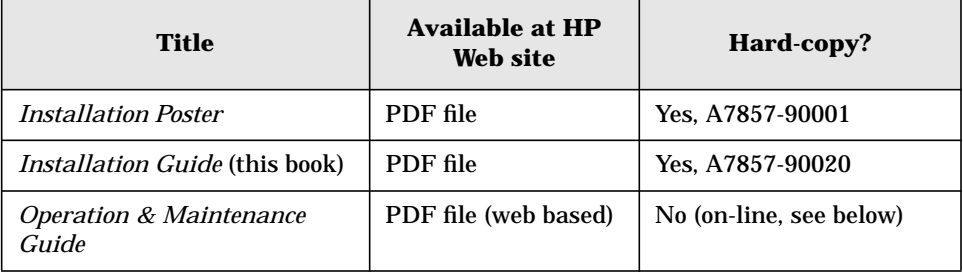

### **Accessing HP's World Wide Web Site**

Additional online support documentation, firmware upgrades, and drivers are available from HP's Web site at

#### **http://www.hp.com/large/products**

After accessing the site, select the appropriate hardware.

# **Where To Find The Information**

The table below summarizes information provided in the *Installation Guide* and the *Operation & Maintenance Guide*.

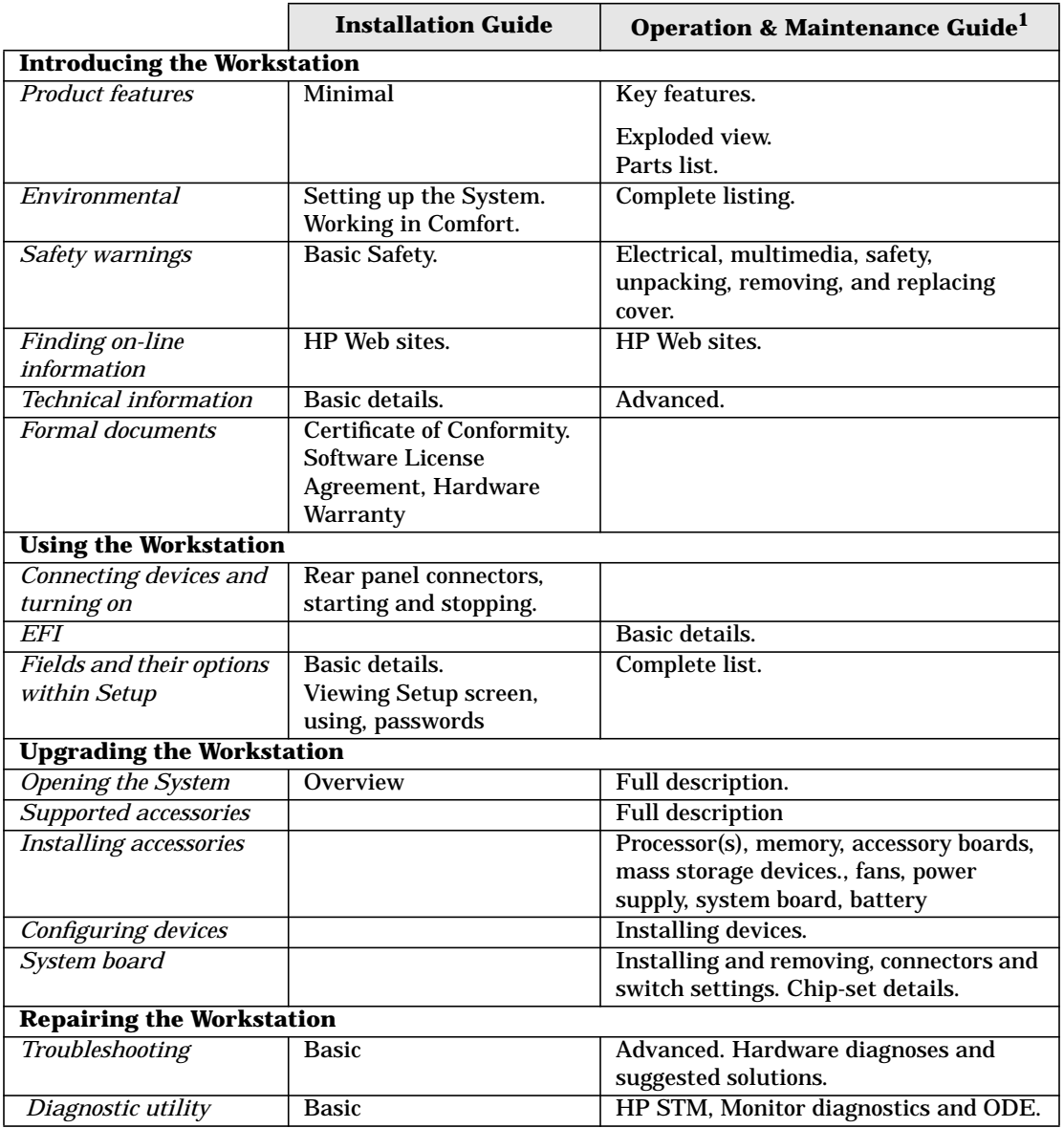

1. For address, see "Accessing HP's World Wide Web Site" on page 9.

#### **Contents of the Documentation CD**

Each zx6000/rx2600 system includes a Documentation CD that contains PDF files of all the system documentation. To access the files on a Linux® system, place the CD into the CD-ROM drawer. An introduction page will appear in your browser.

#### **Instructions for Mounting Documentation CD on HP-UX System**

- 1. Logon as root
- 2. Determine the CD drive, type: ioscan -fnC disk
- 3. Make a mount directory, type: mkdir <directoryname>
- 4. Mount the CD, type:

```
/etc/mount -o cdcase /dev/dsk/<drive> <directory>
```
5. View documents with your web browser by entering the following in your browser's Location or Address entry box: file://<directory>/index.htm

Clicking on the individual document titles will launch the Adobe Acrobat Reader application (also supplied on the CD) and display the PDF of that document. If required, you may print the document from the PDF. Documents included on the CD are:

- 1. Installation Poster - *poster\_<language>.pdf*
- 2. Installation Guide - *guide\_<language>.pdf*
- 3. Operation and Maintenance guide *opmaint\_english.pdf*

The Install Poster and Guide are also available on the Documentation CD in several localized languages.

# <span id="page-12-0"></span>**1 Setting Up and Using Your System**

This Guide provides you with essential information on the system, initial setup tips and basic troubleshooting for your zx6000 or rx2600 system.

# <span id="page-13-0"></span>**System Description**

The following table provides an overview of the possible zx6000 and rx2600 configurations:.

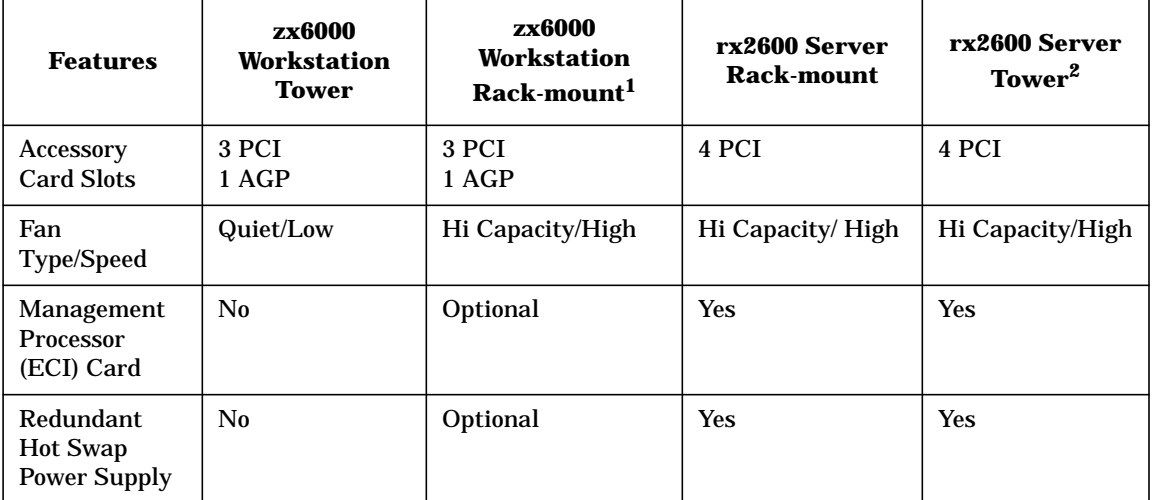

1. Must be ordered from HP as a rack-mounted workstation.

2. A rack-mount server can be converted to a Tower with conversion kit that provides skins and a floor pedestal.

# <span id="page-14-0"></span>**Features**

The following table provides an overview of the zx6000 and rx2600 system features:

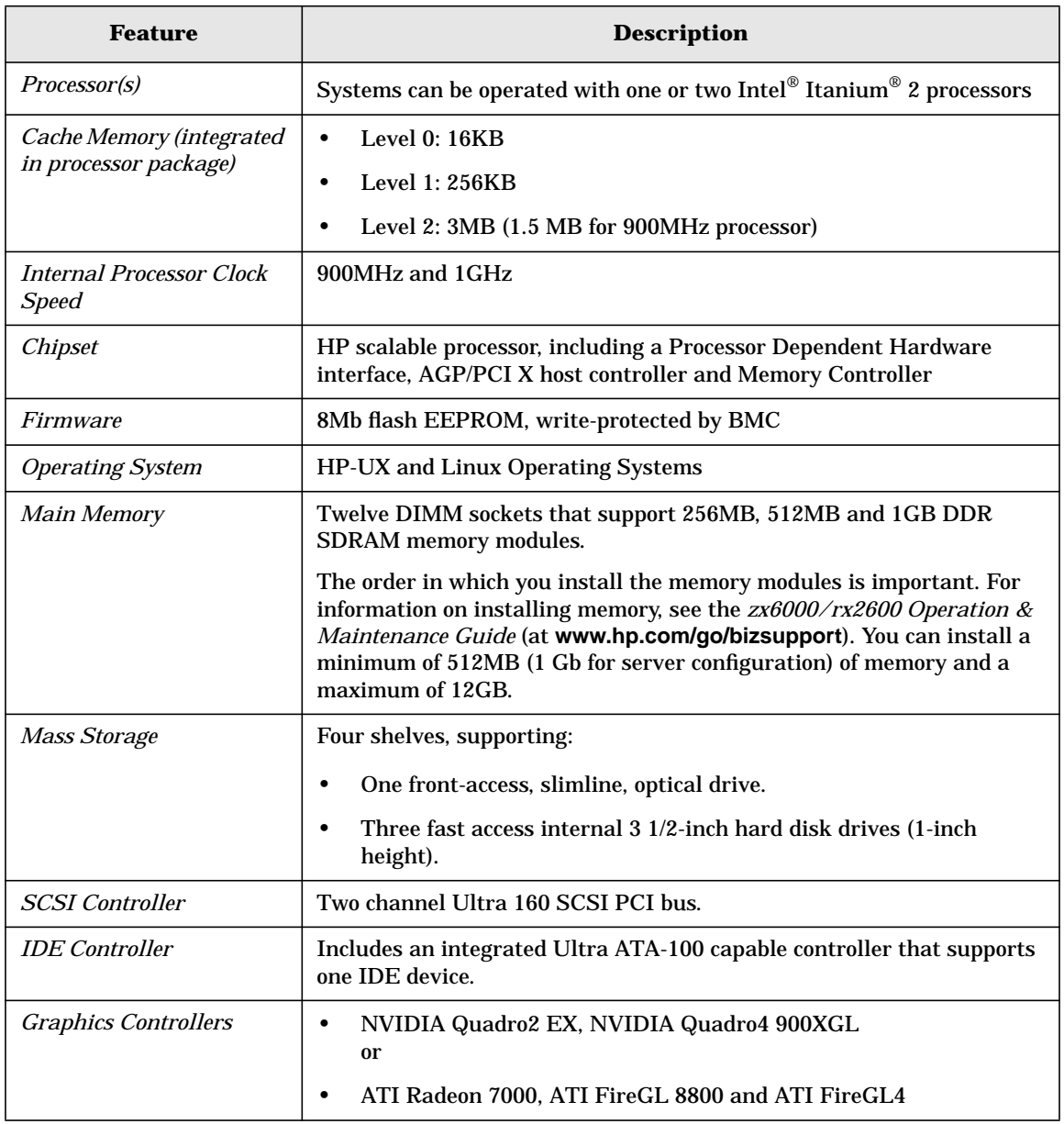

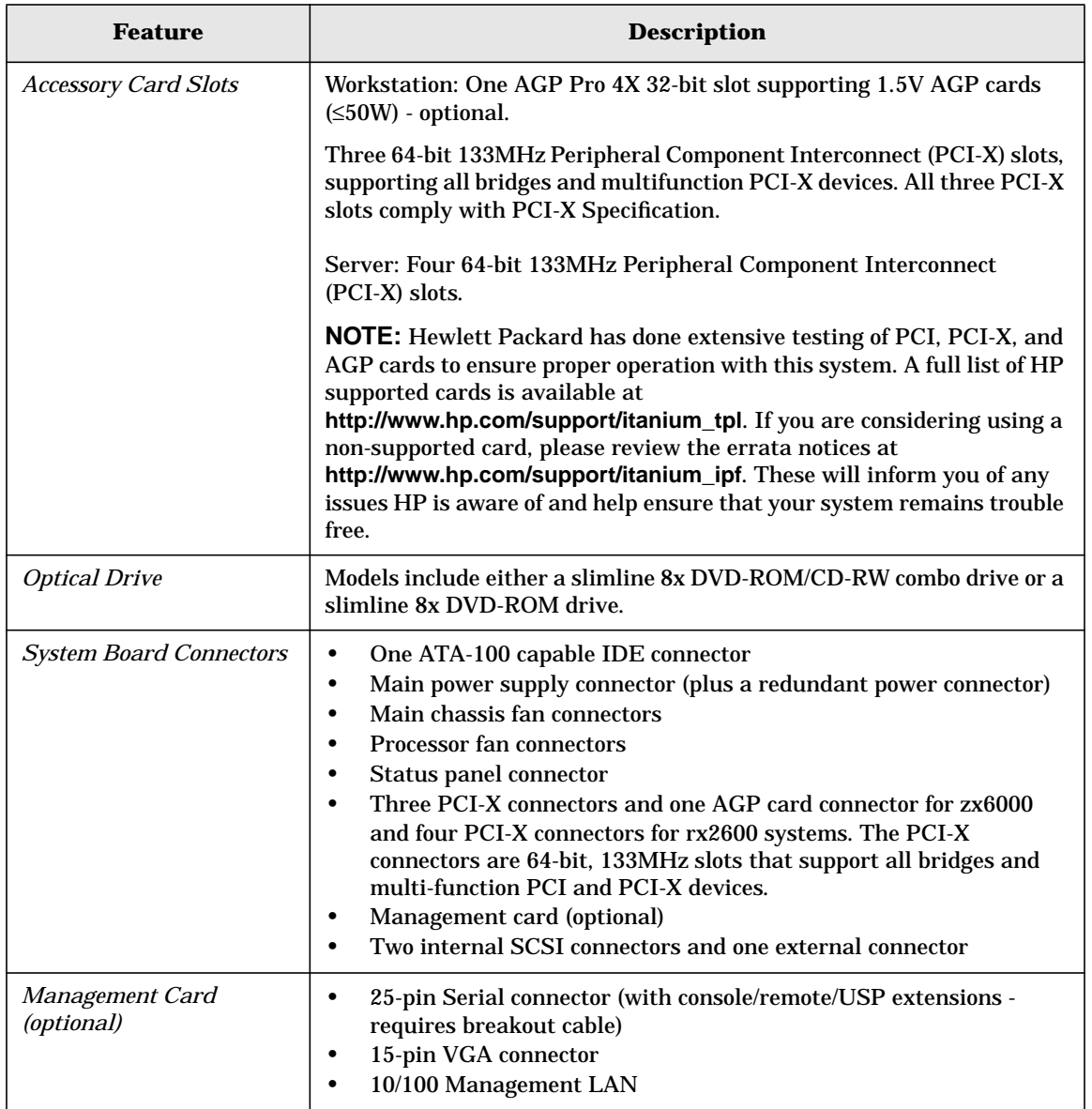

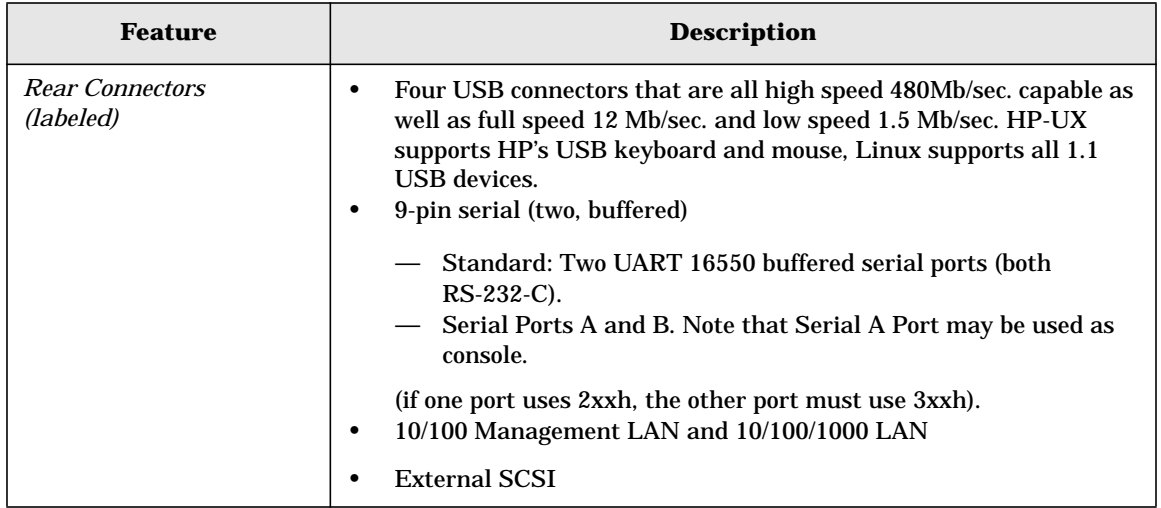

**NOTE** The graphics display port functionality on the HP Management Processor Card (A6875A) is not supported on the HP Workstation zx6000 if the system has an AGP graphics card installed. All other HP Management Processor Card functionality is supported.

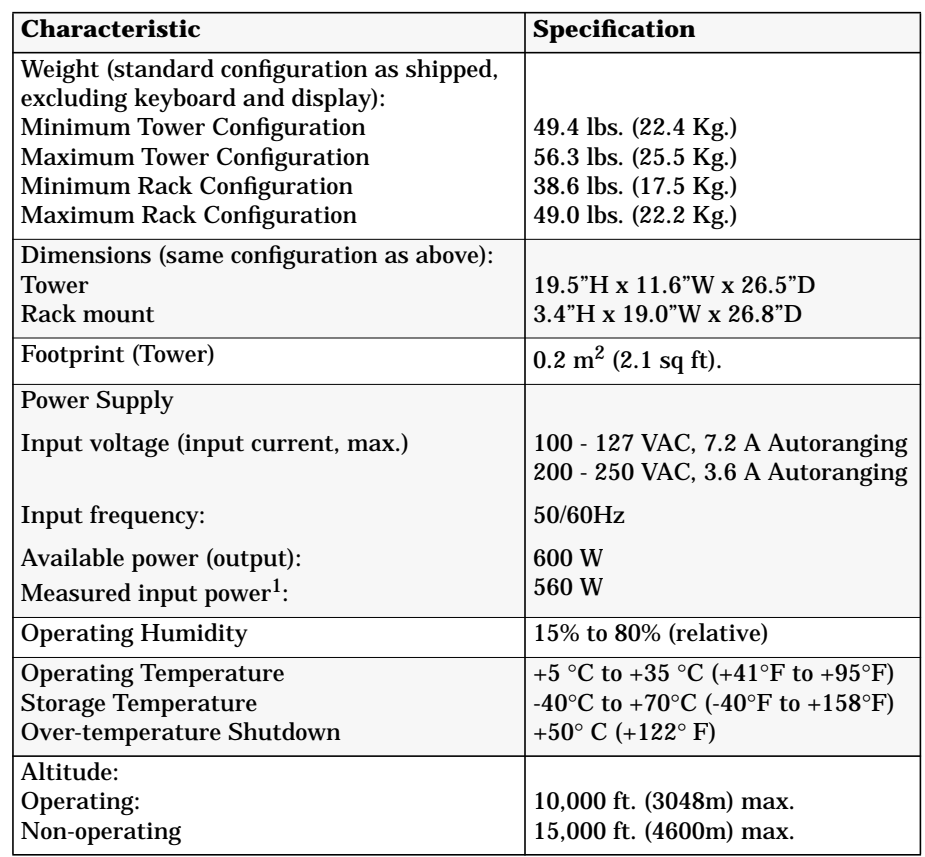

#### **HP zx6000/rx2600 Physical Characteristics**

1. In this document, available power and measured input power are different. *Measured input power* is the most the system will draw for the supported configuration. *Available power* is the maximum power that the power supply is capable of delivering. As a guideline, cooling and power specifications should be designed around the measured input value.

**NOTE** Operating temperature and humidity ranges may vary depending on the mass storage devices installed. High humidity levels can cause improper operation of disk drives. Low humidity can aggravate static electricity problems and cause excessive wear of the disk surface.

<span id="page-18-0"></span>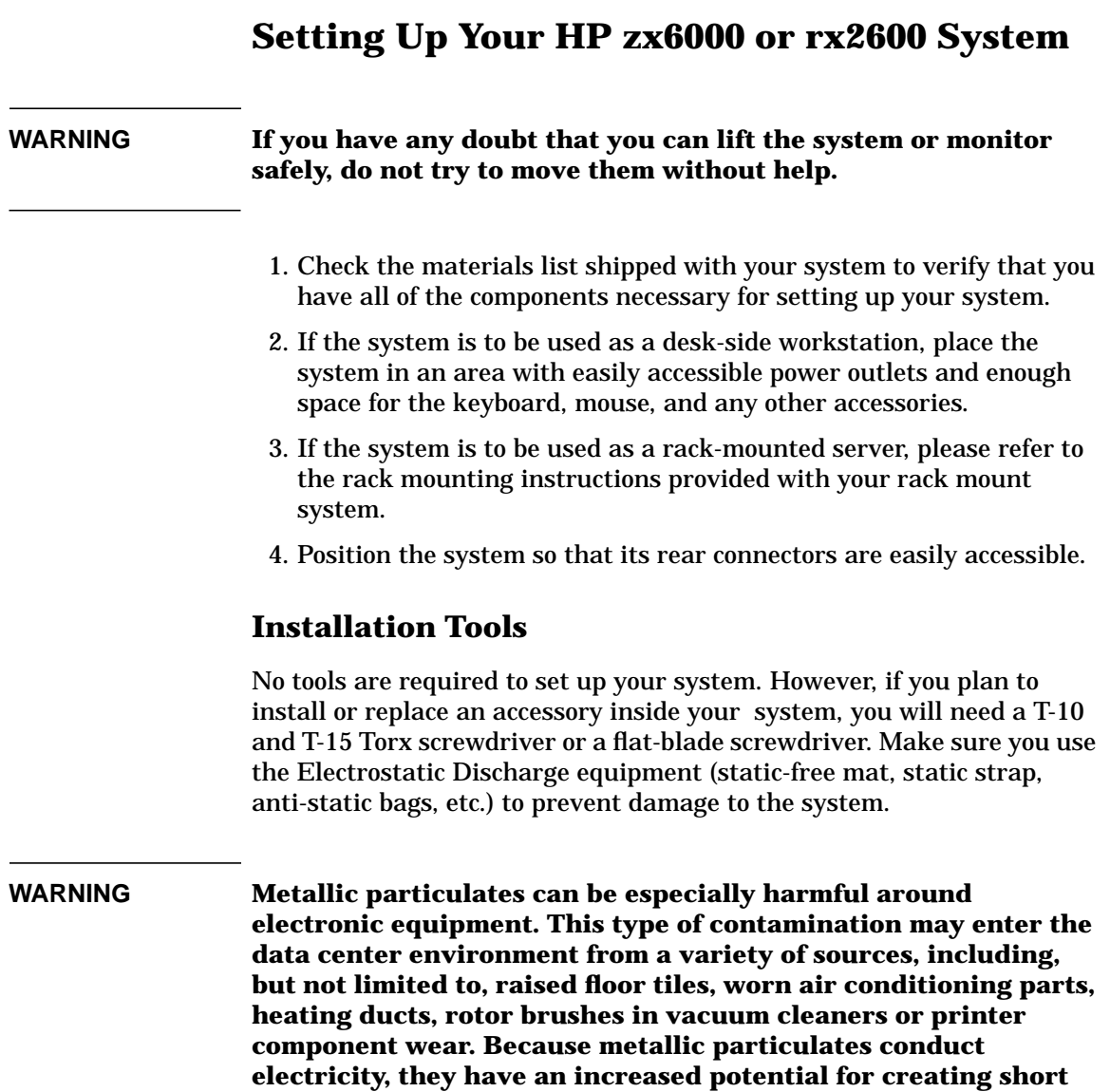

<span id="page-18-1"></span>**circuits in electronic equipment. This problem is exaggerated by**

**the increasingly dense circuitry of electronic equipment.**

**Over time, very fine whiskers of pure metal can form on electroplated zinc, cadmium, or tin surfaces. If these whiskers are disturbed, they may break off and become airborne, possibly causing failures or operational interruptions. For over 50 years, the electronics industry has been aware of the relatively rare, but possible, threat posed by metallic particulate contamination. During recent years, a growing concern has developed in computer rooms where these conductive contaminants are formed on the bottom of some raised floor tiles.**

**Although this problem is relatively rare, it may be an issue within your computer room. Since metallic contamination can cause permanent or intermittent failures on your electronic equipment, Hewlett-Packard strongly recommends that your site be evaluated for metallic particulate contamination before installation of electronic equipment.**

# <span id="page-20-0"></span>**Connecting Devices**

Before connecting any cords or cables to your system, please read the Warning Notices in the front of this manual.

If you purchased an accessory card that was not installed in your system at the factory, you must install that card now. To install, refer to the instructions that came with the card or see the *Operation & Maintenance Guide* which is available at: **www.hp.com/go/bizsupport.**

[Figure 1-1](#page-20-1) shows the rear panel connectors for a rack-mounted rx2600 system. Rear panel connectors for the zx6000 Tower system are similar but viewed vertically.

#### <span id="page-20-1"></span>**Figure 1-1 Rear Panel Connectors on Rack-mounted System with Management Card**

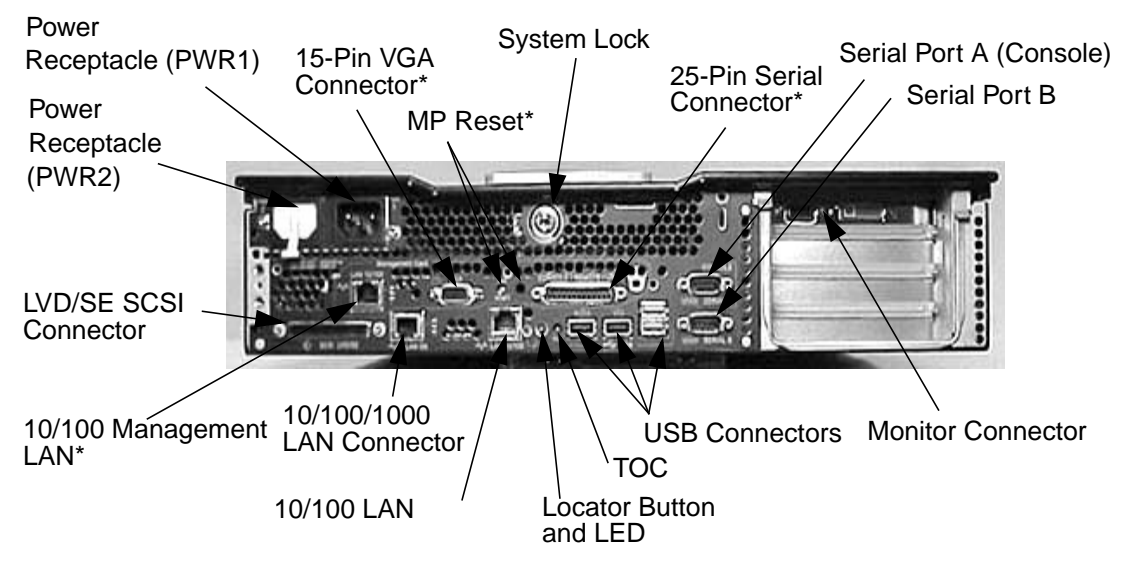

\* Available only if the Management Card (ECI) is installed.

*The connectors are shaped to go in one way only*. Refer to the sticker on the back of the machine.

#### <span id="page-21-0"></span>**Audio Accessory Note**

The small steel clip attached to your headset connector (see below) reduces radio frequency interference and allows your system to meet international regulatory requirements.

![](_page_21_Picture_3.jpeg)

If you connect any other audio accessories to the system, attach one of these clips to each additional connector as shown.

**NOTE** Surround sound is not supported on the zx6000 or rx2600 systems.

# <span id="page-21-1"></span>**Keyboard and Mouse**

The HP A7861A keyboard and mouse provide the basic input accessories necessary to get you started with your workstation. The PC-104/105, -106 key or JIS-109 keyboard is available in 13 different localized layouts, and fully conforms to industry standards.

The A7861A kit provides a choice of 3-button scroll-wheel mouse (standard) or 3-button plain mouse (specify product Option 065). Both the keyboard and the mouse have an extended-length 2.9m (9.5 foot) cable, which allows more flexible positioning of the system than is possible with the 1.8m cable on typical PCs. The keyboard and mouse are connected to the USB connectors on the rear panel of the computer.

### <span id="page-21-2"></span>**Connecting the Power Cord**

You will notice that there are two power cord receptacles on the rear panel of the system. These are redundant receptacles to be used in those cases where a redundant power supply is required. One of the receptacles (PWR2) may be covered by a plastic cap (unless you ordered the second power supply as an option). Plug the power cord into the open receptacle (PWR1). If you are using redundant power supplies, you may use both receptacles to achieve redundancy. See the *zx6000/rx2600 Operation & Maintenance Guide* for complete details.

**WARNING For your safety always connect equipment to a grounded wall outlet. Always use a power cord with a properly grounded plug, such as the one provided with the equipment, or one in compliance with your national safety standards. This equipment can be disconnected from the power by removing the power cord from the power outlet. This means the equipment must be located close to an easily accessible power outlet.**

- 1. Connect the power cords to the rear of the monitor and the computer. (*The connectors are shaped to go in one way only*.)
- 2. Connect the monitor's power cord and the computer's power cord to a grounded outlet.

# <span id="page-22-0"></span>**Graphics Cards**

Your system has three possible operating systems that you can choose when you purchase it. Depending on the operating system you ordered, you may have one of the following graphics cards installed:

**Table 1-1 Graphics Cards Available for Your System**

| <b>Type of Card</b>  | $HP-UX$         | Linux                    |
|----------------------|-----------------|--------------------------|
| High End/ Extreme 3D | ATI FireGL 4    | NVIDIA Quadro4<br>900XGL |
| Entry 3D             |                 | NVIDIA Quadro2 EX        |
| Professional 2D      | ATI Radeon 7000 | ATI Radeon 7000          |

Here is a list of the URLs you can go to for more detailed information about your graphics card:

- ATI Radeon 7000, FireGL 4 and FireGL 8800 for more information, see: http://www.ati.com/
- NVIDIA Quadro4 900XGL and Quadro2 EX for more information, see:

http://www.NVIDIA.com/

# <span id="page-23-0"></span>**Select a Monitor for your Graphics Card**

This section provides a list of display resolutions and frequencies for the graphics cards supported by your system. By using these resolutions and frequencies you will be able to select the appropriate monitor for your graphics card. Note that frequencies of 85Hz and higher provide ergonomic, flicker-free viewing.

If the monitor you select is DDC-2B or DDC-2B+ compliant, the graphics card will automatically limit itself to those resolutions and frequencies supported by that monitor. In this case, you do not need to use the tables in this section to select your monitor.

**CAUTION** To prevent possible damage to your monitor, make certain you select a monitor that supports the resolutions and frequencies you wish to use.

#### **Table 1-2 Resolutions and Frequencies for the NVIDIA Quadro2 EX (Analog Monitors and DB-15 Connector; Linux)**

![](_page_23_Picture_140.jpeg)

1. Only common resolutions are listed. Other intermediate resolutions are possible.

2. The maximum frequency may not be available at all color depths.

#### **Table 1-3 Resolutions and Frequencies for the NVIDIA Quadro4 900 XGL (Analog Monitors with DB-15 Connector; Linux)**

![](_page_24_Picture_232.jpeg)

1. Only common resolutions are listed. Other intermediate resolutions are possible.

2. The maximum frequency may not be available at all color depths.

#### **Table 1-4 Resolutions and Frequencies for the NVIDIA Quadro4 900 XGL (Digital Monitors with DVI Connector; Linux)**

![](_page_24_Picture_233.jpeg)

1. Only common resolutions are listed. Other intermediate resolutions are possible.

#### **Table 1-5 Resolutions and Frequencies for the ATI Radeon 7000 (Analog Monitor with DB-15 Connector; HP-UX and Linux)**

![](_page_25_Picture_242.jpeg)

1. Only common resolutions are listed. Other intermediate resolutions are possible.

2. Not all resolutions and frequencies are supported on all operating systems.

3. The maximum frequency may not be available at all color depths.

#### **Table 1-6 Resolutions and Frequencies for the ATI Radeon 7000 (Digital Monitor with DVI Connector; HP-UX and Linux)**

![](_page_25_Picture_243.jpeg)

1. Only common resolutions are listed. Other intermediate resolutions are possible.

2. Not all resolutions and frequencies are supported on all operating systems.

3. The maximum frequency may not be available at all color depths.

#### **Table 1-7 Resolutions and Frequencies for the ATI FireGL 4(Analog Monitor with DB-15 Connector; HP-UX)**

![](_page_26_Picture_172.jpeg)

1. Only common resolutions are listed. Other intermediate resolutions are possible.

2. Not all resolutions and frequencies are supported on all operating systems.

3. The maximum frequency may not be available at all color depths.

#### **Table 1-8 Resolutions and Frequencies for the ATI FireGL 4 (Digital Monitor with DVI Connector; HP-UX)**

![](_page_26_Picture_173.jpeg)

1. Only common resolutions are listed. Other intermediate resolutions are possible.

2. Not all resolutions and frequencies are supported on all operating systems.

3. The maximum frequency may not be available at all color depths.

# <span id="page-27-0"></span>**Front Panel**

The zx6000/rx2600 front panels have the following features:

- The On/Off LED is green when the power is on, or the power button is pushed in. If the power is on and the button is pushed in then the LED will stay on even after the system is powered down. When the button is released, the green LED will turn off.
- The hard disk drive activity LED is orange during POST and hard disk drive access. When the system is powered down, the LED is off.

**Figure 1-2 Front Panel for the Tower System**

![](_page_27_Picture_6.jpeg)

![](_page_27_Figure_7.jpeg)

# <span id="page-28-0"></span>**System Configuration**

There are three tools available to assist you in setting up your system configuration - the Extensible Firmware Interface (EFI), Management Processor (MP) and Baseboard Management Controller (BMC). This section gives you a brief introduction to these tools. For complete information, refer to the System Configuration chapter in the *zx6000/rx2600 Operation & Maintenance Guide* found at **http://www.hp.com/go/bizsupport** web page.

# <span id="page-28-1"></span>**Extensible Firmware Interface (EFI)**

The file system supported by the Extensible Firmware Interface is based on the File Allocation Table (FAT) file system. EFI encompasses the use of FAT-32 for a system partition. The system partition is required on a bootable disk for the IA-64 platform.

The system partition can contain directories, data files, and EFI images. The EFI system firmware may search the  $\Epsilon$ FI directory of the EFI system partition, EFI volume, to find possible EFI images that can be loaded. The HP-UX bootloader is one example of an EFI image.

Complete information on the commands used by the EFI shell are provided in the *zx6000/rx2600 Operation & Maintenance Guide* found at **http://www.hp.com/go/bizsupport** web page. You can obtain a detailed description of the commands online by typing help and the command name at the EFI shell prompt. For example:

```
shell> help date
```
#### <span id="page-28-2"></span>**Management Processor (MP)**

First, make sure that you have the Management Card installed in your system. To determine if the card is installed, look at the back panel of your system. You will see a 25-pin Serial Port if the Management Card is installed. See [Figure 1-1 on page 21](#page-20-1). Complete information on the Management Processor is found in the System Configuration section of the *zx6000/rx2600 Operation & Maintenance Guide* at **http://www.hp.com/go/bizsupport**.

The Management Processor (MP) is an independent support processor for the system console. MP provides services that facilitate the management of the host system. Its major features are:

![](_page_29_Picture_117.jpeg)

#### **Table 1-9 MP Features and their Descriptions**

### <span id="page-29-0"></span>**Baseboard Management Controller (BMC)**

The Baseboard Management Controller supports the industry-standard Intelligent Platform Management Interface (IPMI) specification. This specification describes the management features that have been built into the system board. These features include: diagnostics, both local and remote, console support, configuration management, hardware management and troubleshooting.

For a complete listing of BMC Commands, see the System Configuration section in the *zx6000/rx2600 Operation & Maintenance Guide* found at **http://www.hp.com/go/bizsupport**.

# <span id="page-31-0"></span>**Internal Component for your System**

For complete instructions on how to remove/replace components, see the *zx6000/rx2600 Operation & Maintenance Guide* at www.hp.com/go/bizsupport.

# <span id="page-31-1"></span>**Software and Driver Availability**

You can download the latest drivers and firmware for your system.

You can also register to obtain information on new driver availability automatically.

Contact your dealer for an up-to-date list of supported devices or check the HP web site: **www.hp.com/go/bizsupport**.

# <span id="page-32-0"></span>**Working in Comfort and Safety**

#### <span id="page-32-1"></span>**Preparing Your Work Environment**

When using HP computing equipment, it is important that your work environment contributes to your comfort and productivity:

#### **Figure 1-4 Your Work Environment**

![](_page_32_Figure_5.jpeg)

- *Work Surface Height*. Your work surface should be height adjustable. To ensure that your work surface is at the correct height, first adjust the height of your chair so that your feet are firmly on the floor or on an angled foot rest, then adjust the work surface height until your forearms are parallel to the floor when you have your fingers on the keyboard or other input devices.
- *Chair*. Your chair should provide a comfortable sitting position including features such as a height and tilt adjustment feature, curved seat edge, a stable base (for example, five legs and castors, adjustable back support, a freely rotating swivel, fully adjustable padded arm rests).
- *Monitor*. Place your monitor so that the top of the screen is at, or slightly below, eye level (up to 15 degrees).
- *Work Surface Arrangement*. Make sure that all elements of your HP system for example, monitor, document holder, keyboard, mice and other input devices, and headphones and speakers- are optimally arranged and adjusted to meet your personal requirements. For

example, if you are primarily using the keyboard, place it directly in front of you, not to the side. If your work involves extensive use of a mouse or other pointing device, place that device directly in front of your left or right arm. If you are using both a mouse and keyboard, place them both at the same work surface height and close together. If a palm rest is used, the height should be flush with the front edge of the keyboard. Other items, such as your telephone or notepad, should also be considered.

**CAUTION** Various aspects of using mice, keyboards and other input devices may increase your risk of discomfort or injury. Optimize your comfort and safety by positioning these devices properly.

#### <span id="page-33-0"></span>**Your Work Posture**

Sitting in one position for long periods can be uncomfortable. To minimize the potential risk for physical discomfort or injury, it's important that you maintain a proper posture.

- *Head*. When viewing your monitor, your head should not be tilted more than 15 degrees forward, and do not turn your head toward either side.
- *Back*. While sitting at your work surface, make sure your back is supported by the chair's backrest in an erect position or angled slightly backwards.
- *Arms*. Make sure your arms and elbows are relaxed and loose, with your upper arms perpendicular to the floor or tilted downward not more than 15 degrees. Keep your forearms and hands approximately parallel with the floor with elbows bent between 70 and 115 degrees. Keep your elbows close to your sides (less than 20 degrees away from your body).
- *Hands, Wrists, Forearms*. Try to keep your hands wrists and forearms in a relaxed neutral position when using your mouse keyboard or other input devices. For example, while using your keyboard and mouse, rest your forearms (flat) on your desktop.
- *Legs*. Your thighs should be horizontal or angled slightly downward. Your lower legs should be near a right angle to your thighs. Make sure there is sufficient room under the work surface for your legs.

• *Feet*. If after adjusting your chair you cannot rest your feet comfortably on the floor, use a footrest, preferably one that can be adjusted in height and angle.

# <span id="page-34-0"></span>**Additional Ergonomic Issues**

- Look away from the screen from time-to-time to help reduce eyestrain. Focus on distant objects briefly, and blink periodically to lubricate your eyes. You also should have your eyes checked on a regular basis and ensure your eyeglass prescription is suitable for working on a computer monitor.
- Remember to occasionally shift position and move your body. Keeping your body in one position for long periods is unnatural and stressful. When prolonged work is required, take frequent short breaks. As a rule of thumb, a five or ten minute break every hour is a good idea. Short frequent breaks are more beneficial than longer less frequent breaks. Data show that people who work for long periods of time without a break may be more prone to ergonomic injury.
- Changing tasks frequently will help prevent muscle stiffness. Examples: alternating between keyboarding, reading, writing, filing, and moving around in your work environment, helps you maintain a relaxed posture. Occasionally stretch the muscles in your hands, arms, shoulders, neck and back. You should stretch at least as often as you take brief task breaks — at least once every hour.
- Discomfort may be alleviated by using alternative ergonomic designs and accessories such as ergonomically personalized chairs, palm rests, keyboard trays, alternative input devices, prescription eyeglasses, anti-glare screens, and more. Seek additional information from the sources available to you, including your employer, doctor, local office supply store, and the *Information Sources* listed in the online version of *Working in Comfort*, pre-loaded on the hard disk of your HP computing equipment or available on the HP web site: **www.hp.com/ergo**

Setting Up and Using Your System **Working in Comfort and Safety**

# **2 Troubleshooting Your System**

<span id="page-36-0"></span>This chapter provides you with essential information on basic troubleshooting for your HP zx6000/rx2600 system.

![](_page_37_Picture_109.jpeg)

# <span id="page-37-0"></span>**Solving Hardware Problems**

#### **Table 2-1**

![](_page_38_Picture_160.jpeg)

#### **Table 2-2 Your System Has a Hardware Problem**

#### **Table 2-2 Your System Has a Hardware Problem (Continued)**

If the system starts and you still have a problem, see ["Accessing System](#page-42-2) [Diagnostics" on page 43](#page-42-2).

![](_page_39_Picture_122.jpeg)

#### **Table 2-2 Your System Has a Hardware Problem (Continued)**

![](_page_40_Picture_141.jpeg)

#### <span id="page-40-0"></span>**Troubleshooting Tips:**

- Restart your system and see if the problem recurs.
- Run the appropriate diagnostic tools. You can create a hardware profile of your system (Support Ticket) that can be faxed or mailed to support. Refer to ["Accessing System Diagnostics" on page 43](#page-42-2) for more information on using diagnostic tools.
- Visit the HP Support web site **www.hp.com/go/bizsupport** to see if you are experiencing a known problem.
- Update your system's firmware. The latest firmware for your system and instructions on updating the firmware are available from HP's Support web site at:

#### **www.hp.com/large/product**

- Record the details of the problem so that you can describe it accurately.
- Think of anything you may have done recently before you first experienced the problem.
- If possible, have your system up and running and close by when you call HP Support.
- We recommend you contact your HP dealer, or contact HP Support outside of peak times (mid-morning and week day in the early evenings).

### <span id="page-40-1"></span>**If You Lose the Key**

If you lose the key to the system, you must order a replacement lock (HP Part Number 5064-9154) from the HP dealer or HP Sales and Service Office. The new lock is delivered with two keys. Contact your HP dealer for installing the new lock.

# <span id="page-41-0"></span>**Need More Help?**

For more detailed help refer to the *zx6000/rx2600 Operation and Maintenance Guide* which is available on HP's support web site at:

**www.hp.com/go/bizsupport**

# <span id="page-42-2"></span><span id="page-42-0"></span>**Accessing System Diagnostics**

To troubleshoot your system, you must be familiar with the HP-UX or Linux operating systems and be able to start and stop processes. You should also be familiar with the Offline Diagnostics Environment and the Support Tools Manager for HP-UX systems and TopTools for Linux.

First, note any event messages and use the diagnostics tool that is appropriate for your system to determine what failed. Note that event messages can be found in Appendix D of the *zx6000/rx2600 Operation & Maintenance Guide* at **http://www.hp.com/go/bizsupport**. If a test fails, the diagnostics message will give you an indication of the Field Replaceable Unit (FRU) to replace.

For a complete description of the HP-UX diagnostics tools, go to this URL:

#### **http://docs.hp.com//hpux/diag/**

For a complete description of the Linux diagnostic tools, go to this URL:

**http://www.hp.com/toptools/**

#### <span id="page-42-1"></span>**Running Support Tools Manager (HP-UX only)**

HP-UX uses an online diagnostics product called the Support Tools Manager (STM) that allows system operation verification.

Three interfaces are available with the Support Tools Manager: a command line interface (accessed through the cstm command), a menu-driven interface (accessed through the mstm command), and the graphical user interface (accessed through the xstm command).

For more information on these user interfaces, see the online man pages by entering the following at a command line prompt:

```
man cstm [Enter]
man mstm [Enter]
man xstm [Enter]
```
For information on the enhanced online diagnostics, see the "Support Tools for HP Computers" documents located at this URL:

#### **http://docs.hp.com//hpux/diag/**

To access the Support Tools Manager:

1. In a terminal window, type the following at the  $f \circ \circ \cdot \rangle$  prompt to invoke the command line interface:

```
fs0:\> cstm [Enter]
```
2. The following message appears:

```
Support Tool Manager Version A.01.00
Type 'help' for a list of available commands.
CSTM>
```
3. To verify the system operation, type the following at the CSTM> prompt:

CSTM> verify all [Enter]

Messages similar to the following appear:

Verification has started on device (CPU). Verification has started on device (FPU).

CSTM> Verification of (FPU) has completed. CSTM> Verification of (CPU) has completed.

- 4. Press [Enter] to return to the CSTM> prompt after all test results are reported.
- 5. To exit the Support Tools Manager, enter the following:

CSTM> exit [Enter]

#### <span id="page-43-0"></span>**Running ODE-Based Diagnostics (HP-UX only)**

The Offline Diagnostic Environment (ODE) for HP-UX consists of diagnostic modules for testing and verifying system operation. ODE provides all the necessary functions for the user to load specified tests and interact with those tests.

To boot ODE:

1. Invoke the EFI environment from the system disk or a CD ROM.

2. Type ode [Enter] after the  $f(s)$ :  $\rightarrow$  prompt to invoke ODE from the EFI directory on the system disk. The prompt changes to  $fs0:\>$ .

Not all of the test modules are available on all systems. To see what test modules are available to run on this system, type  $\text{ls at the } \text{fs0:} \>$ prompt. The available modules include the following:

- siodiag tests and verifies the basic functionality of the SuperI/O multifunction I/O chip, including serial, parallel, USB, and so forth.
- wdiag tests and verifies the functionality of the Itanium chip.
- memtest tests and verifies the memory arrays. If an error is detected, the diagnostic reports the memory card and its slot number that needs replacement. It also provides a map of the memory configuration so that the user can identify the type of memory and its slot location.
- fupdate updates the system's Processor Dependent Code (PDC) firmware.
- mapper identifies the configuration of Itanium systems. It displays path, identification, and revision information of I/O components, configuration of memory controllers, processors, co-processors, cache, and TLB, as well as processor board component revisions and values of various Itanium system identifiers, revisions, and capabilities.

For further information on the various ODE commands and a complete listing of the command set, type help [Enter] at the  $f \text{ss0:} \$  prompt or at the prompt of one of the test modules.

### <span id="page-44-0"></span>**Running TopTools (Linux only)**

TopTools is the diagnostics tool that you will use for on-line diagnosis of systems running the Linux operating systems.

TopTools is a collection of applications and agents designed to provide device management of Hewlett-Packard computing products. At the center of the TopTools solution is a device management tool (also referred to as the Device Manager) that is designed to help you identify and diagnose network and system problems quickly using a friendly and intuitive web-based interface. Additional "components" can be installed that provide management functions for specific device types such as servers or hubs and switches.

You can install the TopTools server from the TopTools CD ROM (run CD:\setup.exe) or from the TopTools web site. The web site is located at:

#### **http://www.hp.com/toptools**

Go to the download page and follow the directions provided. The TopTools installation wizard (setup.exe) is an extensive program designed to make the TopTools installation process friendly and successful.

To open a TopTools console immediately following installation, log into the TopTools server console as a local administrator, a domain administrator or as the TopTools user (for whichever account you specified during the installation process). Double-click the TopTools shortcut placed on the system.

Self-paced training for TopTools is available on the TopTools web site at:

#### **ftp://ftp.hp.com/pub/toptools/Training/start.html**

#### <span id="page-45-0"></span>**HP e-DiagTools Hardware Diagnostics**

Your system came with a CD containing HP e-DiagTools hardware diagnostic utilities. These tools may be used to diagnose hardware-related problems on your HP system.

#### **NOTE** Run e-DiagTools before contacting HP for Warranty service. This is to obtain information that will be requested by a Support Agent.

With this utility you can:

- Check the hardware configuration and verify that it is functioning correctly.
- Test individual hardware components.
- Diagnose hardware-related problems.
- Obtain a complete hardware configuration.
- Provide precise information to an HP support agent so they can solve problems quickly and effectively.

#### **Starting HP e-DiagTools**

- 1. Make sure your system model matches the CD-ROM (the CD-ROM is locked to a specific system model).
- 2. Insert the HP Drivers and Diagnostics CD in the CD-ROM drive.
- 3. Restart the system.
- 4. Select the CD-ROM boot option from the EFI startup menu.

#### **NOTE** If you are unable to boot from your CD-ROM drive, restart your system and check the boot options from the Boot Options Maintenance Menu to ensure that your system is configured to boot from the CD-ROM.

5. Press **F2 [Continue]** at the e-DiagTools introductory screen to access the Main Menu.

#### **Running HP e-Diagtools and Producing a Support Ticket**

To produce a complete record of your system's configuration and test results, you will need to create a Support Ticket. This is a simple text file that contains essential information and is designed to assist your local or HP Support Agent.

To produce a Support Ticket, from the e-DiagTools Main Menu:

- 1. Select **2 Run e-Diagtools** to run the diagnostics on your system if you have not already done so.
- 2. Select **4 Support Ticket** to create the ticket.
	- To save the Support Ticket, press **4**.
	- To view the Support Ticket, click the button at the bottom of the screen.
	- To exit the Support Ticket tool, press **3**.

For more information about the e-DiagTools utility, refer to the *Operation & Maintenance Guide*, available on the HP web site at:

**http://www.hp.com/go/bizsupport**/

# <span id="page-47-0"></span>**Using the LEDs and e-buzzer to Troubleshoot Your System**

There is a set of four LEDs located on the desk-side and rack-mount system's front panel that are used for diagnosing the health of the system. These LEDs warn of any impending failures and allow you to take preventive action. For example, you may want to make a system backup or replace a system component before it quits functioning. The other four LEDs are the Power, System, LAN, and Locator LEDs. This section explains how the system's LEDs can be used for troubleshooting system problems and how to locate the system you want to work on within a rack of systems.

#### **Figure 2-1 Rack-mounted System's LEDs and Buttons**

![](_page_47_Figure_4.jpeg)

![](_page_48_Figure_1.jpeg)

### <span id="page-48-0"></span>**Troubleshooting with the LEDs**

#### **Power and System LEDs**

The Power and System LEDs indicate the state of the system. Here is a table of these states:

#### **Table 2-3**

![](_page_48_Picture_101.jpeg)

#### **LAN LED**

The LAN LED provides an indication as to whether the system is communicating over the LAN. If the LED is not green, the system is off, and therefore, the system is not communicating over the LAN. If the LAN LED is solid green, there is no system LAN communication taking place, but the system is ready to communicate over the LAN. If the LAN LED is blinking green, the system is communicating over the LAN.

#### **Locator LED and Button (Rack-mounted Systems only)**

The locator LED provides a means for locating the system on which you intend to work. For example, you find out that system number 5 in your rack of systems has a LAN cable that needs to be replaced. This will require that you walk all the way around to the back of your rack of systems to replace the cable. Once you get behind the rack of systems, you need to locate the system that needs the cable replaced. The locator LED makes this easier. When the locator button is pressed in, the locator LED begins to flash blue at a frequency of one blink per second both on the front of the system and the back, thus making it easy to locate the system on which you need to work.

The locator LED can also be activated or deactivated by use of the locator button on the back panel of the system or by use of a Management Processor (MP) command.

#### **Diagnostic LEDs**

There are four diagnostic LEDs located on the front bezel of your system. They are labeled one through four

**NOTE** The zx6000 HP Workstation boot progress is indicated by LEDs 1-4. During the boot-up the LEDs will turn on in sequence until the EFI prompt is reached. These LEDs will be off if there is a Management processor in the workstation.

#### **WARNING The rx2600 HP Server boot process will be monitored by the Management Processor Card and not by the LEDs. Refer to the Management Card section for more details.**

The Troubleshooting section of the zx6000/rx2600 Operation & Maintenance Guide found at http://www.hp.com/go/bizsupport provides a table with a list of faults associated with the various possible LED lighting sequences.

# <span id="page-50-1"></span><span id="page-50-0"></span>**Troubleshooting with the e-buzzer**

When your system starts up, the system firmware performs pre-boot diagnostics to test your hardware configuration for any problems. If a problem is detected during pre-boot, the pre-boot diagnostics will emit an audio signal through the workstation's internal speaker.

The pre-boot diagnostics emits an audio sequence with two kinds of sounds. The first is an unusual series of tones that indicate an anomaly has been detected. This series of sounds also contains an electronic signal that can be sent through a telephone line to an authorized Help Desk or HP Support, if necessary. This signal cannot be interpreted by the human ear. However, it can be decoded by Help Desk equipment to extract the workstation model, serial number and details about any faults. To send this signal to HP Support, you need to hold your telephone next to the e-buzzer Icon on the system's front panel. See [Figure 2-3](#page-50-2)

<span id="page-50-2"></span>![](_page_50_Figure_5.jpeg)

#### **Figure 2-3 e-buzzer Label for Desk-side and Rack-mounted Systems**

![](_page_50_Figure_7.jpeg)

**Desk-side System's Bezel Rack-mounted System's Bezel**

![](_page_50_Figure_9.jpeg)

The second type of sound is a series of long beeps that indicate a particular error. If you hear a series of beeps, you should count them as this will help you detect the cause of the problem. Here is the meaning of the number of beeps you hear.

| Number of<br><b>Beeps</b> | <b>FRU</b> to Replace | <b>Meaning</b>                                                                                                    |  |
|---------------------------|-----------------------|----------------------------------------------------------------------------------------------------|--|
|                           | <b>Processor</b>      | Processor absent, not correctly connected or ZIF socket<br>not closed: see the associated e-buzzer codes in the section<br>"Diagnostic LEDs" in this chapter |  |
| 2                         | <b>Power Supply</b>   | Power supply is in protected mode; replace the power<br>supply.                                                                                              |  |
| 3                         | <b>Memory</b>         | No memory, bad memory modules or incompatible<br>memory module                                                                                               |  |
| 4                         | Video Card            | Graphics card problem                                                                                                    |  |
| 5                         | <b>PCI</b> Card       | PCI card problem; replace the PCI card.                                                                                                    |  |
| 6                         | <b>Firmware</b>       | Corrupted firmware. You need to activate crisis recovery<br>procedure                                                                                        |  |
| 7                         | <b>System Board</b>   | Defective system board                                                                                                    |  |

**Table 2-4 Description of Beep Codes**

#### **If You Miss the Beep Code**

If you miss the beep code, send the signal again by pressing the power supply button for 3 seconds and release it once the sound begins.

# <span id="page-52-0"></span>**Recovering Your System**

The HP-UX HP Recovery CD or the HP Enablement Kit for Linux will enable you to restore your computer to its original factory configuration and reinstall drivers or other factory-supplied software components. The drivers and software utilities, including documentation and navigational aids, help you to recover the pre-loaded software. There are two CD-ROMs:

- a HP-UX Recovery CD-ROM or HP Enablement Kit for Linux CD
- a Diagnostics CD-ROM

Complete instructions on how to perform an Operating System re-install or full recovery are found in the booklets that accompany the CD-ROM media. For more information go to http://hp.com/go/bizsupport.

**CAUTION** Using the Recovery CD-ROM will permanently erase the current contents of your hard disk. You should always backup your data and personal files before using the Recovery CD-ROM

# <span id="page-53-1"></span><span id="page-53-0"></span>**HP Customer Care Center Phone Numbers**

HP Customer Care Centers can help you solve issues related to HP products and, if necessary, initiate appropriate service procedures. In the U.S.A, telephone support is available 24 hours a day, 7 days a week. Elsewhere, it is available during normal office hours. Here is the URL for HP Customer Care Center phone numbers:

**http://www.hp.com/cpso-support/guide/psd/expectations.html**

# <span id="page-54-0"></span>**A Regulatory Information**

![](_page_55_Picture_166.jpeg)

# <span id="page-56-0"></span>**Regulatory Information**

# <span id="page-56-1"></span>**Federal Communications Commission Radio Frequency Interference Statement (for USA only)**

This equipment has been tested and found to comply with the limits for a Class A digital device, pursuant to Part 15 of the FCC Rules and the Canadian Department of Communications. These limits are designed to provide reasonable protection against harmful interference when the equipment is operated in a commercial environment. This equipment generates, uses, and can radiate radio frequency energy and, if not installed and used in accordance with the instruction manual, may cause harmful interference to radio communications. Operation of this equipment in a residential area is likely to cause harmful interference in which case the user will be required to correct the interference at his own expense.

Hewlett-Packard's FCC Compliance Tests were conducted with HP-supported peripheral devices and HP shielded cables, such as those you receive with your system. Changes or modifications not expressly approved by Hewlett-Packard could void the user's authority to operate the equipment.

# <span id="page-56-2"></span>**Notice for Canada**

This Class A digital apparatus meets all requirements of the Canadian Interference-Causing Equipment Regulations. Cet appareil numérique de la Class A respecte toutes les exigences du Règlement sur le matériel brouilleur du Canada.

# <span id="page-56-3"></span>**Safety Warning for the USA and Canada**

If the power cord is not supplied with the computer, select the proper power cord according to your local national electric code. USA: use a UL listed type SVT detachable power cord. Canada: use a CSA certified detachable power cord.

For your safety, never remove the system's cover without first removing the power cord and any connection to a telecommunication network. Always replace the cover before switching on again.

Si le cordon secteur n'est pas livré avec votre ordinateur, utiliser un cordon secteur en accord avec votre code electrique national. USA: utiliser un cordon secteur "UL listed," de type SVT. Canada: utiliser un cordon secteur certifié CSA.

Pour votre sécurité, ne jamais retirer le capot de l'ordinateur sans avoir préalablement débranché le cordon secteur et toute connection à un réseau de télecommunication. N'oubliez pas de replacer le capot avant de rebrancher le cordon secteur.

#### <span id="page-57-0"></span>**Notice for France**

Il y a danger ïexplosion s'il y a remplacement incorrect de la batterie. Remplacer uniquement avec une batterie du même type ou ïun type equivalent recommandé par le constructer. Mettre au rebut les batteries usagées conformément aux instructions du fabricant.

### <span id="page-57-1"></span>**Notice for the Netherlands**

Bij dit apparaat zijn batterijen geleverd. Wanneer deze leeg zijn, moet U ze niet weggooien maar inleveren als KCA.

# <span id="page-57-2"></span>**Notice for Germany**

Wenn die Batterie nicht korrekt eingebaut wird, besteht Explosionsgefahr. Zu ihrer eigenen Sicherheit sollten Sie nicht versuchen, die Batterie wiederaufzuladen, zu zerlegen oder die alte Batterie zu verbrennen. Tauschen Sie die Batterie nur gegen den gleichen oder ähnlichen Typ aus, der vom Hersteller empfohlen wird. Bei der in diesem PC intergrierten Batterie handelts sich um eine Lithium-Batterie, die keine Schwermetalle enthält. Batterien und Akkumulatoren gehören nicht in den Hausmüll. Sie verden vom Hersteller, Händler oder deren Beauftragten kostenlos zurückgenommen, um sie einer Verwertung bzw. Entsorgung zuzuführen.

#### <span id="page-58-0"></span>**Noise Declaration for Germany**

Lärmangabe nach Maschinenlärmverordnung - 3 GSGV (Deutschland) LpA < 70 db am Arbeitsplatz normaler Betrieb nach EN27779: 11.92.

#### <span id="page-58-1"></span>**Notice for Japan (Class A)**

この装置は、情報処理装置等電波障害自主規制協議会(VCCI)の基準 に基づくクラスA情報技術装置です。この装置を家庭環境で使用すると電波 妨害を引き起こすことがあります。この場合には使用者が適切な対策を講ず るよう要求されることがあります。

#### <span id="page-58-2"></span>**Notice for Korea**

자용자 안내분 (A급 가가) 이 가기는 업무용으로 진자파장해긴점을 받은 가기아오니,만약 잘못 구입하셨을 때에는 구입 한 곳에서 비입무용으로 교환하시기 비렵니다.

<span id="page-58-3"></span>**Notice for Taiwan**

警告使用者: 這是甲類的資訊產品,在居住的 環境中使用時,可能會造成射頻 干擾,在這種情況下,使用者會 被要求採取某些適當的對策。

Regulatory Information **Regulatory Information**

# <span id="page-60-0"></span>**B Warranty Statements**

**IMPORTANT** This is your product warranty statement. Read it carefully.

# <span id="page-61-0"></span>**Hardware and Software Warranties**

Hewlett-Packard (HP) warrants this hardware product against defects in materials and workmanship under normal use, for a period of three (3) years from receipt by the original end-user purchaser or date of purchase. This is the warranty duration or period.

This warranty covers the following HP Product(s):

- 1. HP zx6000 Workstation 1 year, next day on-site
- 2. HP rx2600 Server 1 year, next day on-site

This limited warranty includes: phone-in hardware support, parts, labor and, when needed, next-day on-site response for the duration of the warranty period. Parts and service are to be provided by an HP Service Center or a participating Authorized HP Computer Dealer Repair Center.

Warranty terms may be different in your country. If so, your Authorized HP Dealer or Hewlett-Packard Sales and Service Office can give you details.

### <span id="page-61-1"></span>**Warranty Limitations**

If HP receives notice of above defined defects during the warranty period, HP will either, at its option, repair or replace products, which prove to be defective. Should HP be unable to repair or replace the product within a reasonable amount of time, the customer's alternate exclusive remedy shall be a refund of the purchase price upon return of the product to HP.

Only the system processor unit (SPU), keyboard, mouse, and all Hewlett-Packard accessories installed inside the system processor unit —such as video adapters, mass storage devices, and interface controllers— are covered by this warranty. HP products external to the system processor unit - such as external mass storage subsystems, displays, printers, and other peripherals - are covered by the applicable warranties for those products.

A hardware accessory is a hardware product, specifically designated, and supported, for use with the HP workstation, that is added on or integrated into an HP workstation in order to provide higher performance, capacity or increased capability; and is listed as a product

in HP's Corporate Price List. Upon installation inside an HP workstation, the warranty that came with the accessory applies.

HP is not responsible for defects resulting from: a) improper or inadequate calibration or maintenance, b) software, interfacing parts or supplies not supplied by HP, c) unauthorized modification or misuse, d) operation outside the published environmental specification for the product, e) in-transit damage, e) improper site preparation or maintenance.or f) defects resulting from use of non-HP software, accessories, media, supplies, consumables, or such items not designed for use with the product.

Reloading the bundled or pre-loaded software on your workstation is not covered by the HP warranty. HP products may contain remanufactured parts equivalent to new in performance or may have been subject to incidental use.

TO THE EXTENT ALLOWED BY LOCAL LAWS, THE ABOVE WARRANTY IS EXCLUSIVE AND NO OTHER WARRANTY OR CONDITION, WHETHER WRITTEN OR ORAL, IS EXPRESSED OR IMPLIED WITH RESPECT TO THIS PRODUCT. HP SPECIFICALLY DISCLAIMS ANY IMPLIED WARRANTIES OR CONDITIONS OF MERCHANTIBILITY, SATISFACTORY QUALITY, AND FITNESS FOR A PARTICULAR PURPOSE. SOME STATES, PROVINCES OR COOUNTRIES DO NOT ALLOW LIMITATIONS ON HOW LONG AN IMPLIED WARRANTY LASTS, SO THE ABOVE LIMITATION OR EXCLUSION MAY NOT APPLY TO YOU.

This warranty is extended worldwide under certain conditions (please check with your local HP office) to products purchased from HP or an Authorized HP Computer Dealer which are reshipped by the original purchaser either for use by the original purchaser or provided as an incidental part of systems integrated by the original purchaser. When available in the country of use, service is provided in the same manner as if the product was purchased in that country and can only be provided in countries where the product is designed to operate. If the product is not normally sold by HP in the country of use, it must be returned to the country of purchase for service. Response time for on-site service, and parts delivery turn-around time for parts service, are subject to changes

from standard conditions based upon non-local parts availability.

This warranty gives you specific legal rights, and you may also have other rights, which vary, from state to state, province to province or country to country.

# <span id="page-63-0"></span>**Limitation of Liability and Remedies**

THE REMEDIES PROVIDED ABOVE ARE THE CUSTOMER'S SOLE AND EXCLUSIVE REMEDIES. IN NO EVENT SHALL HP OR ITS SUPPLIERS BE LIABLE FOR LOSS OF DATA OR FOR ANY DIRECT, INDIRECT, SPECIAL, INCIDENTAL, OR CONSEQUENTIAL DAMAGES, WHETHER BASED ON WARRANTY, CONTRACT, TORT, OR ANY OTHER LEGAL THEORY. Some countries, states, or provinces do not allow the exclusion or limitation of incidental or consequential damages. If so, the above limitation or exclusion may not apply to you.

The foregoing limitation of liability shall not apply in the event that any HP product sold hereunder is determined by a court of competent jurisdiction to be defective and to have directly caused bodily injury, death, or property damage; provided, that in no event shall HP's liability for property damage exceed the greater of \$50,000 or the purchase price of the specific product that caused such damage.

Some states, provinces or countries do not allow the exclusion or limitation of incidental or consequential damages —including lost profit— so the above limitation or exclusion may not apply to you.

THE WARRANTY TERMS AND CONDITIONS CONTAINED HEREIN, EXCEPT TO THE EXTENT LAWFULLY PERMITTED, DO NOT EXCLUDE, RESTRICT OR MODIFY, AND ARE IN ADDITION TO, THE MANDATORY STATUTORY RIGHTS APPLICABLE TO THE SALE OF THIS PRODUCT TO YOU.

# <span id="page-63-1"></span>**Third Party Products**

HP does not warrant the performance, quality, form or content of third-party hardware or software. HP does not warrant third-party documentation that may be distributed with the workstation. These products may be warranted by the third-party and HP provides such products "as is." On-site visits caused by third-party software or

hardware are subject to standard per-incident travel and labor charges.

#### <span id="page-64-0"></span>**Customer Responsibilities**

The customer is responsible for the security of its proprietary and confidential information on this system and for maintaining a procedure external to the products for reconstruction of lost or altered files, data, or programs (i.e. backups).

For on-site responses, the customer must provide: access to the product; adequate working space and facilities within a reasonable distance of the product; access to and use of all information and facilities determined necessary by HP to service the product; and operating supplies and consumables such as the customer would use during normal operation.

A representative of the customer must be present at all times during on-site responses. The customer must state if the product is being used in an environment which poses a potential health hazard to repair personnel; HP or the servicing dealer may require that the product be maintained by customer personnel under direct HP or dealer supervision.

#### <span id="page-64-1"></span>**Obtaining On-site Warranty Service**

Support can be obtained from: U.S. and Canada - 1-800-593-6631. For Worldwide locations, visit:

**http://www.hp.com/cpso-support/guide/psd/cscus.html** You will be asked to provide the product model number and serial number and may be required to provide dated proof of purchase.

During the on-site warranty period, customer-replaceable components may be serviced through expedited part shipment. In this event, HP will prepay shipping charges, duty, and taxes; provide telephone assistance on replacement of the component when necessary; and pay shipping charges, duty, and taxes for any part that HP asks to be returned.

On-site visits caused by non-Hewlett-Packard products —whether internal or external to the system processor unit— are subject to standard per-incident travel and labor charges.

On-site service for this product is restricted or unavailable in certain locations. In HP Excluded Travel Areas— areas where geographical obstacles, undeveloped roads, or unsuitable public transportation prohibit routine travel— service is provided on a negotiated basis at extra charge.

Response time for HP on-site service in an HP Service Travel Area is normally next business day (excluding HP holidays) for HP Travel Zones 1-3 (generally 100 miles or 160 Km from the HP office). Response time is second business day for Zones 4 and 5 (200 miles, 320 Km); third business day for Zone 6 (300 miles, 480 Km); and negotiated beyond Zone 6 (greater than 300 miles). Worldwide Customer Support Travel information is available from any HP Sales and Service Office.

Travel restrictions and response time for dealer or distributor service are defined by the participating dealer or distributor.

Service contracts which provide after-hour or weekend coverage, faster response time, or service in an Excluded Travel Area are often available from HP, an authorized dealer, or authorized distributor at additional charge.

# <span id="page-65-0"></span>**Obtaining Parts Warranty Service**

The customer may be responsible for installing the replacement part and restoring any operating system, applications, or data. HP may, at its option but is not obligated to, repair the product at the customer's premises or "on-site." If HP is unable to repair or replace the product, the customer will be entitled to a refund of the purchase price upon return of the product/parts.

When parts warranty service applies, the customer may be required to run HP-supplied diagnostic programs before an on-site visit or replacement part will be dispatched.

The customer shall return some defective parts upon HP demand. In that case, HP will prepay shipping charges for parts returned to the HP Parts Service Center.

### <span id="page-66-0"></span>**Software Limited Warranty**

HP warrants for a one (1) year period from the date of purchase, that the workstation operating system software will not fail to execute its programming instructions due to defects in materials and workmanship when all files are properly installed and used on HP workstations.

HP does not warrant that the operation of software products will be uninterrupted or error free.

Customer remedies shall be, at HP's option, replacement of the media or refund of purchase price based upon return of the product.

**Removable Media (if supplied)**. HP warrants the removable media, if supplied, upon which the software product is recorded to be free from defects in materials and workmanship under normal use for a period of ninety (90) days from the date of purchase. In the event the media proves to be defective during the warranty period, the customer's remedy shall be to return the media to HP for replacement. Should HP be unable to replace the media within a reasonable amount of time, the customer's

alternative remedy shall be a refund of the purchase price upon return of the product and destruction of all other non-removable media copies of the software product.

## <span id="page-67-0"></span>**HP Telephone Support Services**

HP provides free telephone support for your workstation during the warranty period. This service will also provide technical assistance with the basic configuration and setup of your HP workstation and for the bundled or pre-loaded operating system.

HP does NOT provide telephone support for workstations configured as network servers. We recommend HP NetServers for your network server requirements.

# <span id="page-67-1"></span>**Supplemental Warranty and Service Support**

Enhanced hardware warranty services, such as after-hour or weekend coverage, faster response, on-site repair, and service in a HP-excluded travel area, may be available from HP at an additional charge.Contact the HP Customer Support Center at 1-800-593-6631for Itanium Workstations.

# <span id="page-67-2"></span>**Contacting HP for Warranty Service**

#### **Worldwide:**

Refer to: **http://www.hp.com/cpso-support/guide/psd/expectations.htm**l

#### **United States and Canada:**

Support can be obtained from: 1-800-593-6631.